- 1. Download the BC Services Card app on your cell phone and follow the app directions to link your card to the mobile app. Keep the app open on your phone.
- 2. At the same time on a computer or laptop, go to the [www.studentaidbc.ca](http://www.studentaidbc.ca/) site and click "Log-in or Register". Then click the blue button that says "Log in with BC Services Card".

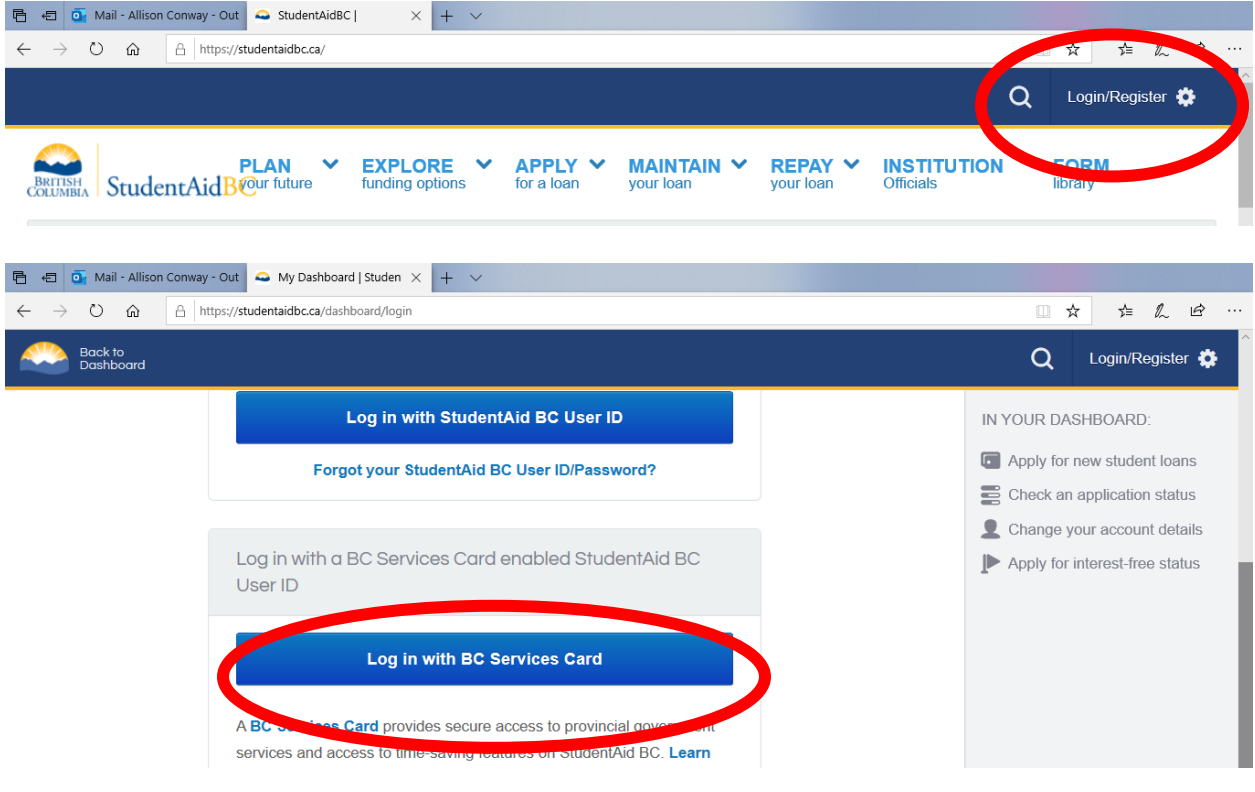

3. Choose "Use a Mobile Card"

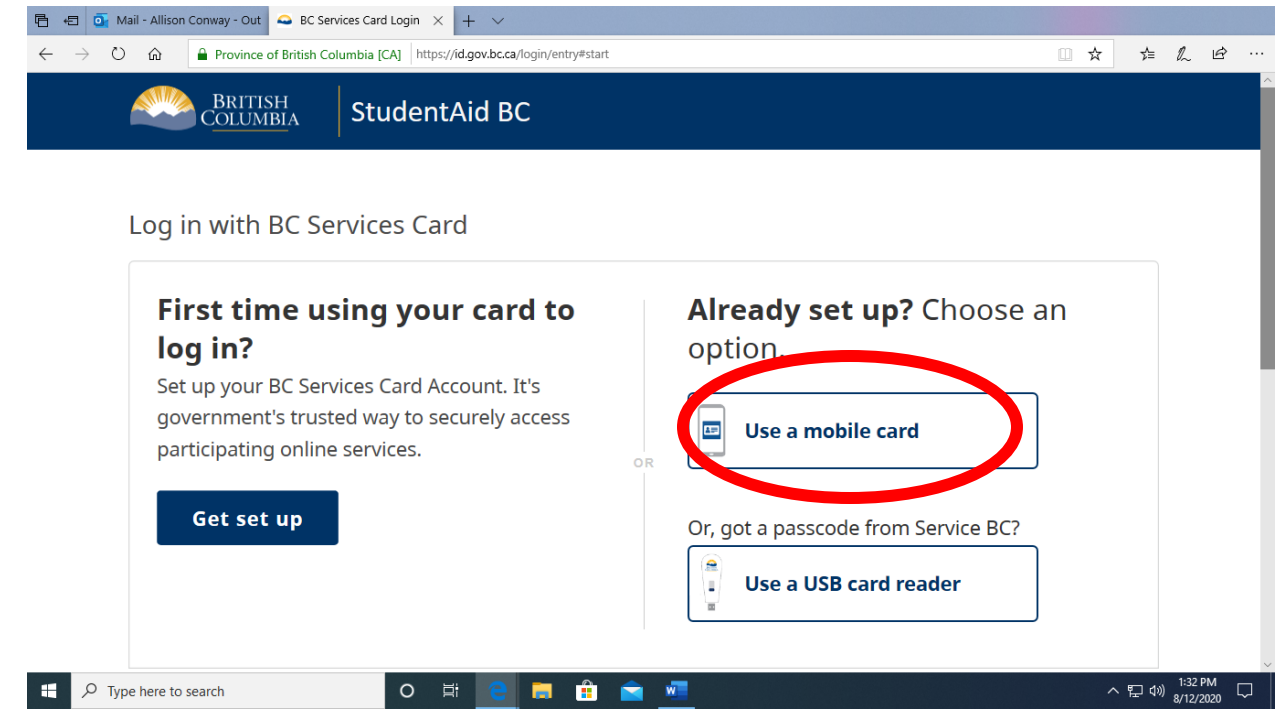

4. You will then see the following screen, which will have a 6-digit pairing code. Choose to "Pair with another device" on your mobile phone, and enter the code provided on the computer into your BC Services application that is open on your phone. (It will be a different code than what is in this picture.)

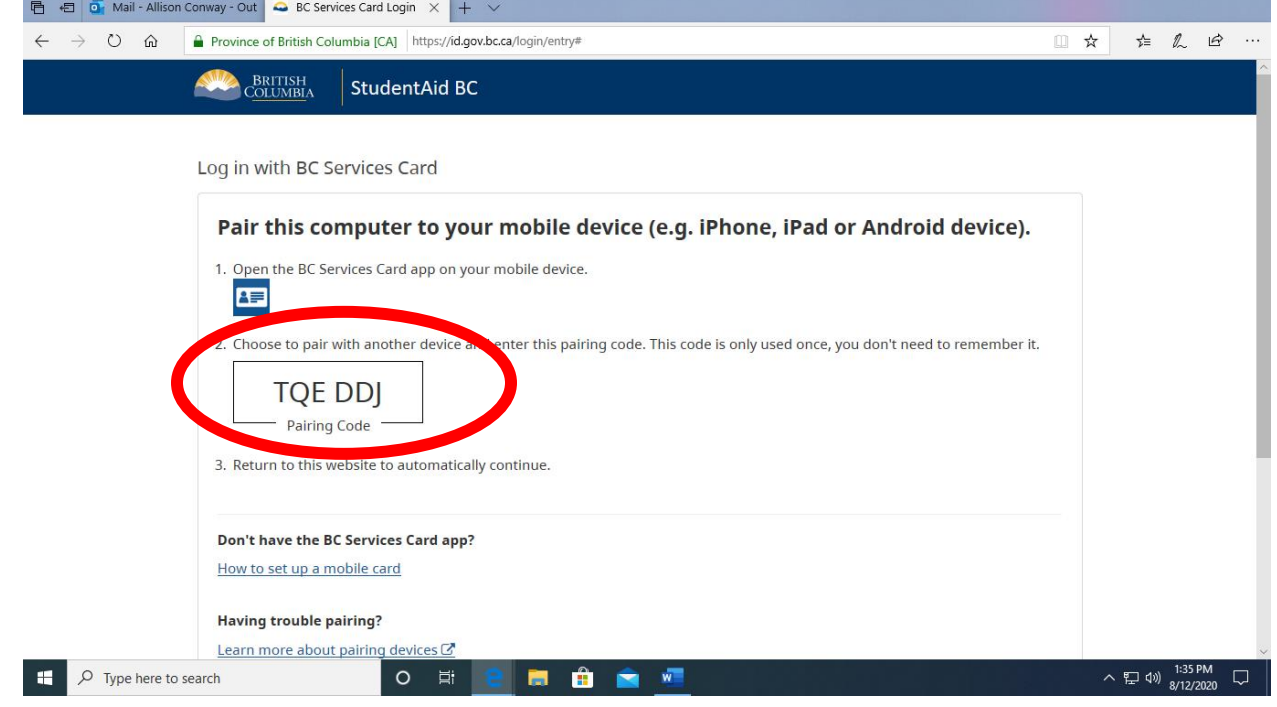

## Done!

Should you need assistance, contact Allison Conway at the Financial Aid Office: [aconway@coastmountaincollege.ca](mailto:aconway@coastmountaincollege.ca)